If you are already registered with parent view but cannot log in, use this link to request a new password <https://parentview.ofsted.gov.uk/pass>

Ofsted will send you an email and you can pick up from step 6.

If you are not previously registered start from step 1.

- 1. Go to<https://parentview.ofsted.gov.uk/register>
- 2. Enter your email address twice
- 3. Click "Yes" to question 1
- 4. Enter the number of schools your children attend in question 2
- 5. Click "Register now" button

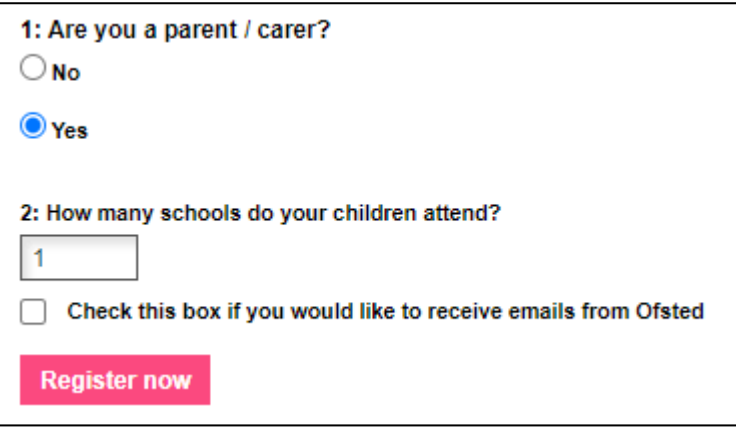

6. Check your email inbox for an email from "Ofsted Parent View"

o **If you don't have an email in your inbox, check your junk/spam folder**

7. Open the link in the email from Ofsted to validate your account (**you may need to copy and paste the address if it doesn't display as a link**)

Thank you for registering at Ofsted Parent View. You may now log in and change your password. Please log in by clicking on this link or copying and pasting it in your browser: https://parentview.ofsted.gov.uk/user/reset/4082618/1646738901/W5Leu2TjgB5vkL0BB\_zkTU2IAhl8Bnn-S8587mMkZU This is a one-time login, so it can be used only once. -- Ofsted Parent View team The "Terms of Use" tell you how Ofsted's Parent View website is managed and how you are protected

8. Click the "Log in" button

when you are using our site.

Log in

9. Click the "Give your views" button

Home **Give your views** Ofsted Parent View results My profile Link to us Log out **Contact Us**  10. Type "Thornhill Academy" in the name of school box and click search

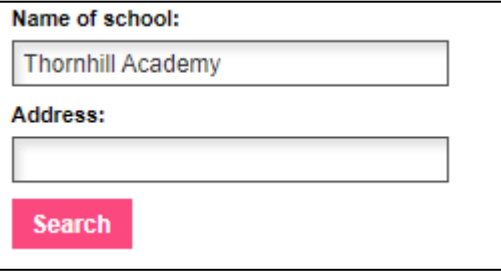

11. Select Thornhill Academy from the top of the list

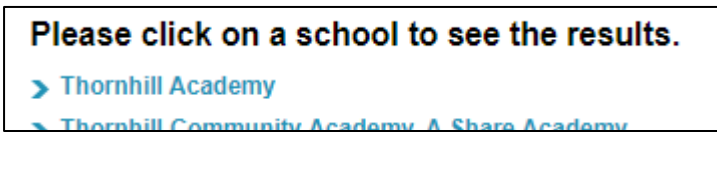

12. Select the appropriate option to the question and click Continue to complete the questionnaire

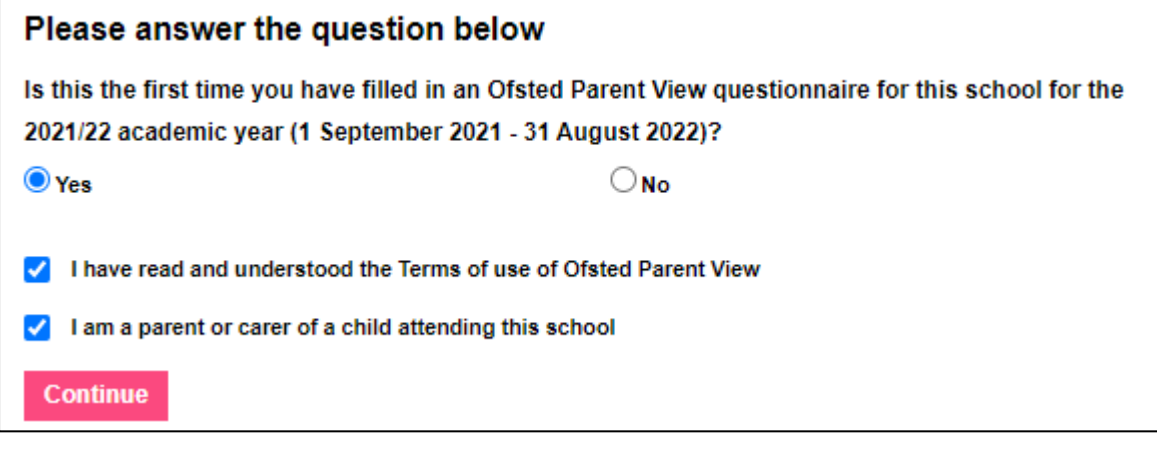